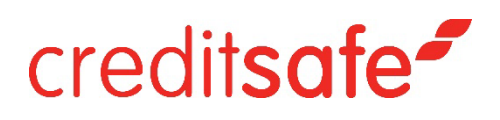

## Compliance Alerts

Gebruikershandleiding

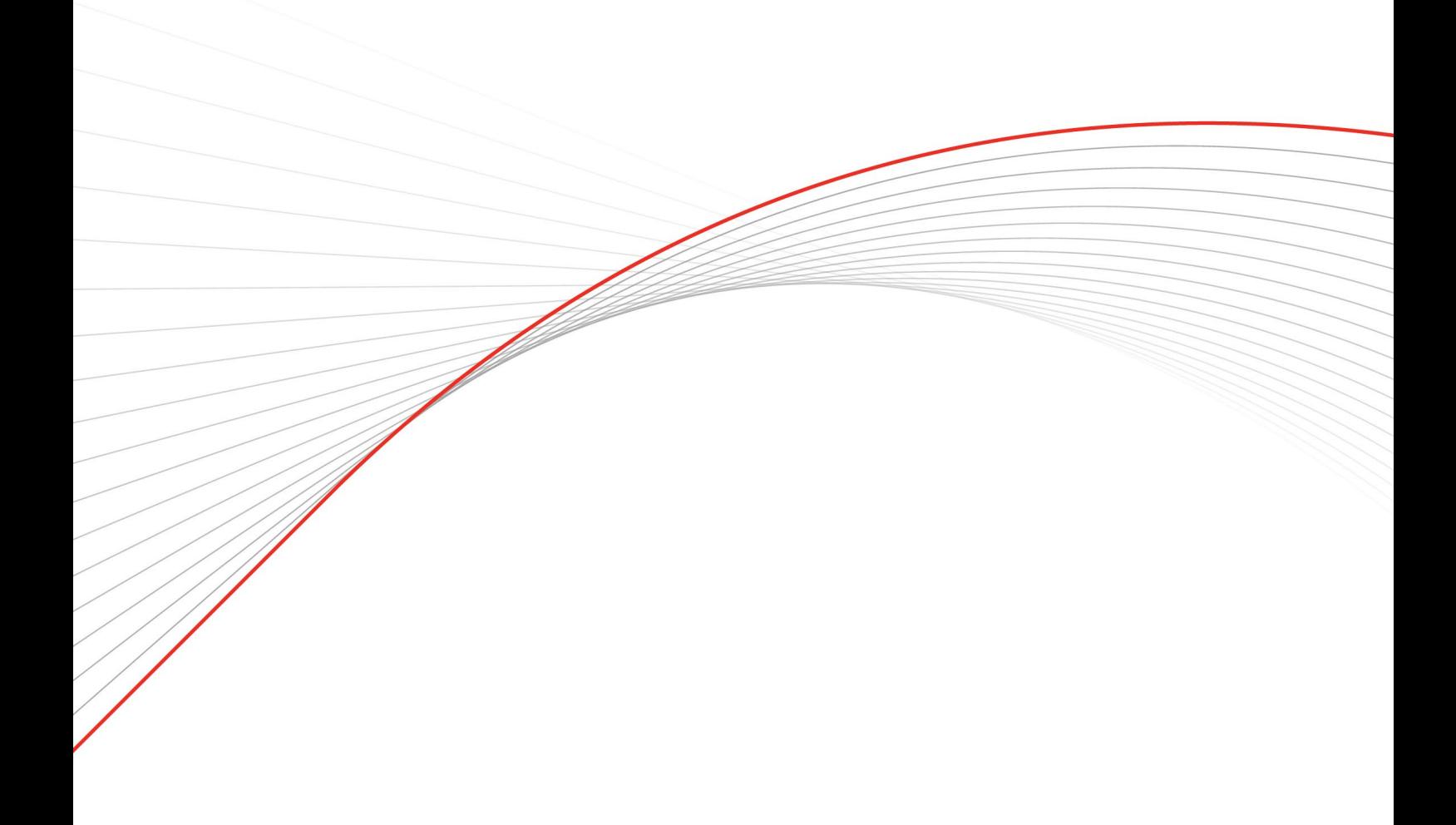

## creditsafe<sup>-</sup>

## Compliance Alerts Gebruikershandleiding

- 1. Login in het Creditsafe Informatie Portal met uw inloggegevens
- 2. Navigeer naar 'Snel een bedrijf zoeken' op uw homepagina.

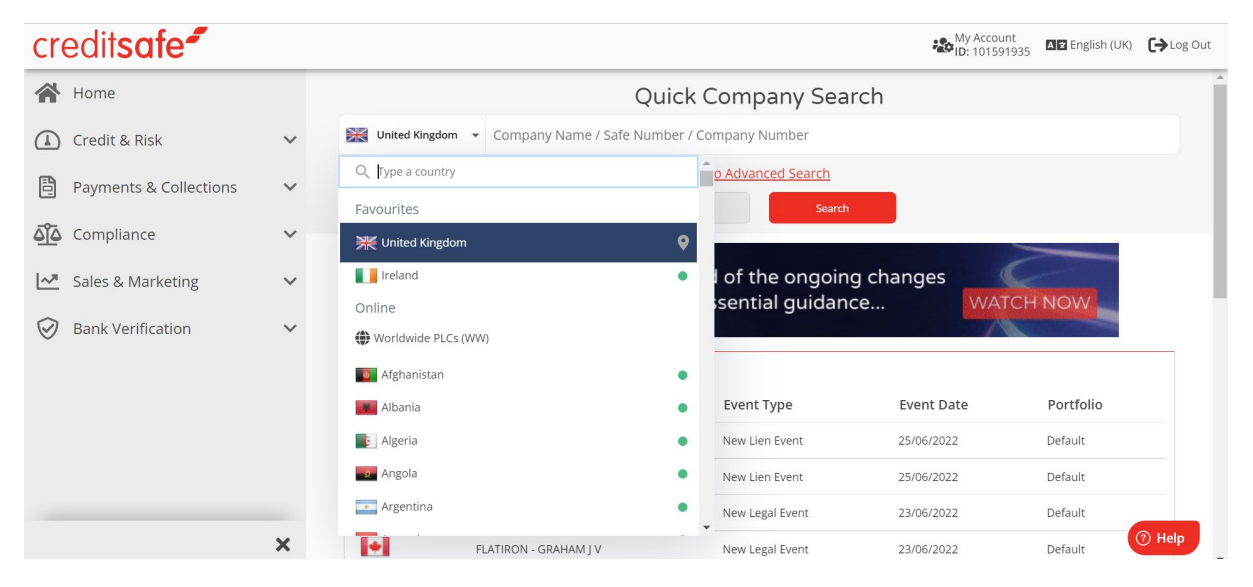

- 3. Zoek naar een bedrijf die een potentiële leverancier/zakenrelatie/klant is om het kredietrapport te bekijken.
- 4. Selecteer het relevante rapport zoals hieronder.

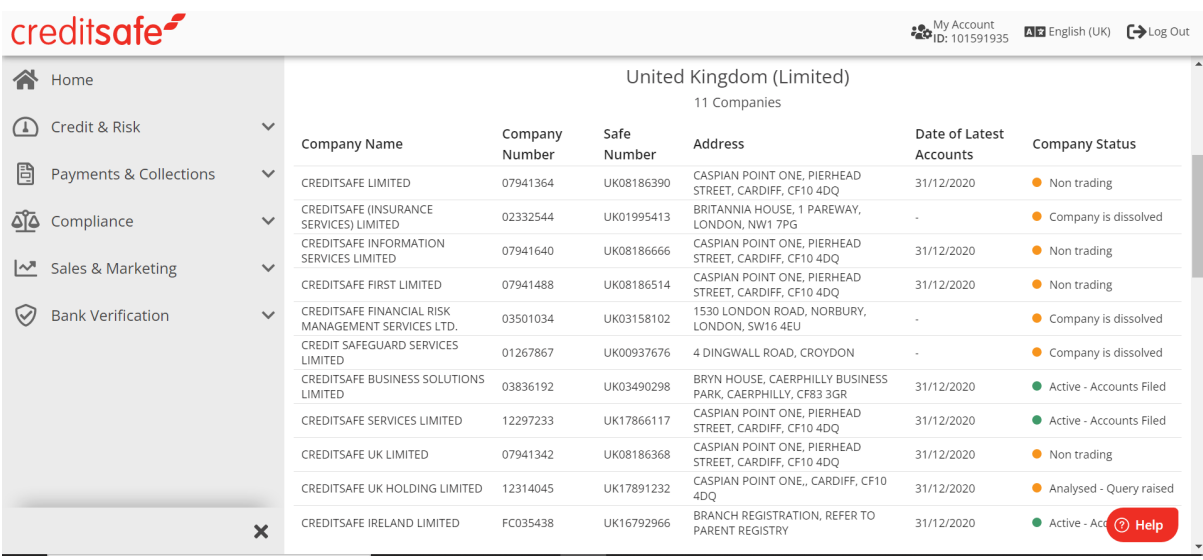

5. Bekijk de Compliance Alerts in de header rechts.

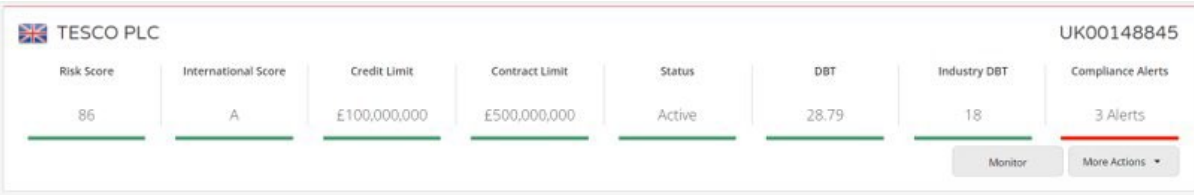

6. Klik op de Compliance Alerts tab in het kredietrapport om de relevante alerts te zien die gegenereerd zijn in relatie tot de entiteit en belangrijke geassocieerde partijen:

## creditsafe<sup>-</sup>

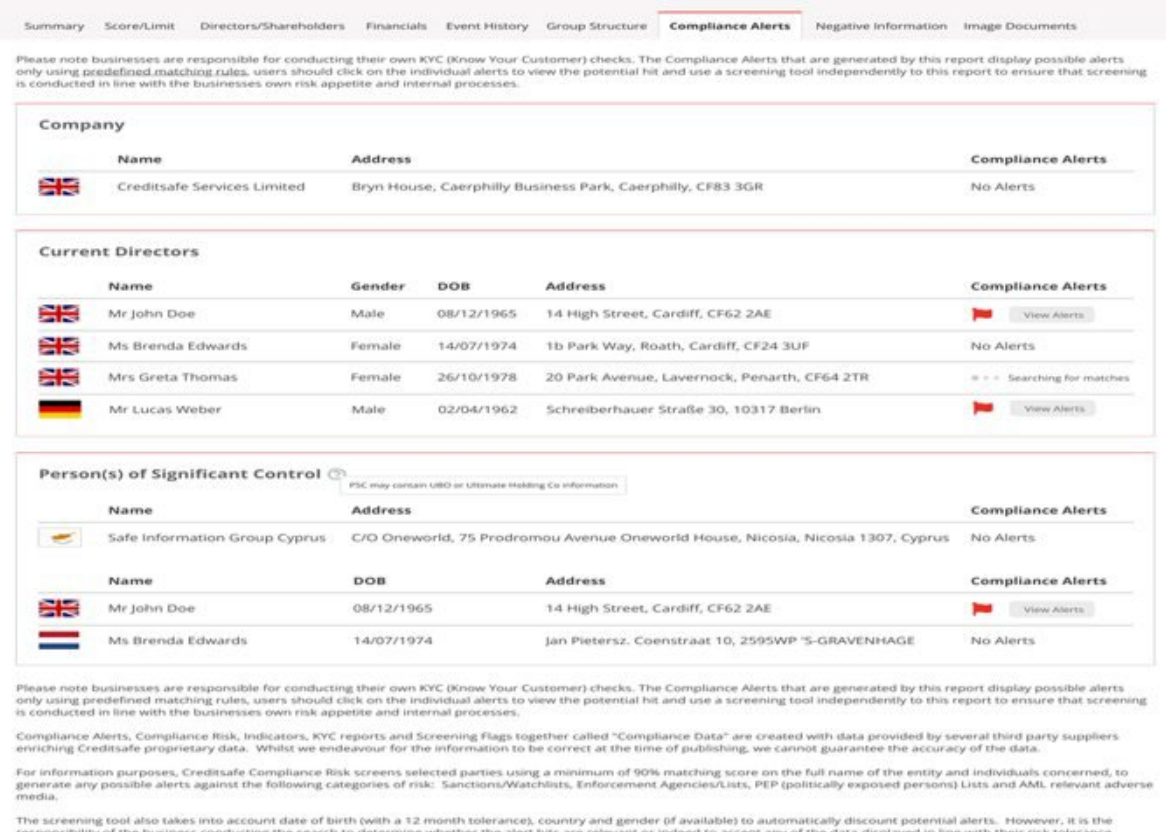

7. Klik op 'View Alerts' voor meer gegevens over de specifieke alert – hiermee wordt u doorgestuurd naar onze screeningtool Protect:

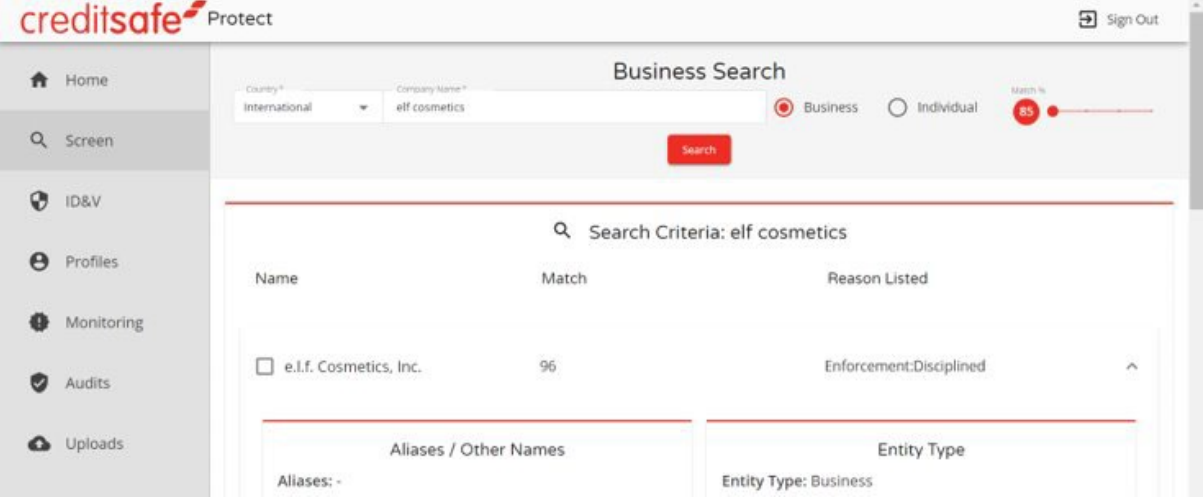

Let op als u geen toegang heeft tot Compliance Alerts d.w.z. het tabblad niet kunt zien of een Niet In Abonnement-pagina ontvangt voor Protect neem dan contact op met **customerservice@creditsafe.nl** voor verdere assistentie.

Als u op de Alerts-knop klikt en de resultaten in Protect tonen u dat er geen resultaten zijn om weer te geven, kunt u dit opvatten als een **no match** aangezien het een strengere zoekactie uitvoert op de criteria en onze gouden bron van AML-screening informatie is.

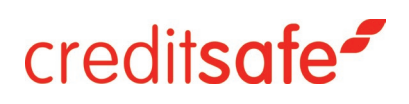

De gegevens over Compliance Alerts worden verstrekt door een afzonderlijke leverancier met een iets ruimere opdracht.

Bij het bekijken van de Alert in Protect, zal het toevoegen van een geselecteerd resultaat aan een profiel het bestand markeren als een match. U kunt profielen aanmaken met 0 resultaten (zonder match), en de zoekopdracht toevoegen aan Monitoring vanuit de sectie profielen. Zie de Protect-gebruikershandleiding voor meer informatie.

Als u verdere hulp nodig hebt, neem dan contact op met uw accountmanager.